**Document Number**

IAM2016137

Quick User Guide

**IAMPermit**

**Issue Date: 29th November 2017 Version: 8.2 [Definitive]**

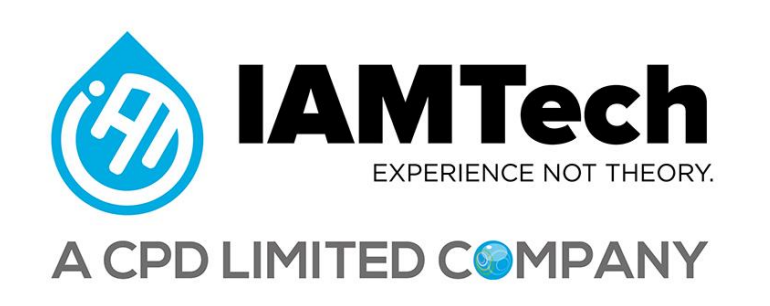

# **1.0 Logging in to IAMPermit**

Open a web browser – ideally Google Chrome, if not Chrome, then Internet Explorer 10.0 or above.

Please Note: IAMPermit runs in Microsoft Edge, but we cannot currently assure all features will behave as designed.

Enter the following web address [http://mobile.cpd-limited.com/#/login](http://mobile.cpd-limited.com/#/login​)

Enter your username and password as provided by IAMTech Support (Please note if using chrome, pasting username and password from our email may insert an extra space character, please therefore type the details provided in to the username and password boxes).

# **2.0 Permit Dashboard**

Once logged in you will be shown the IAMPermit dashboard with the navigation menu across the top of the screen.

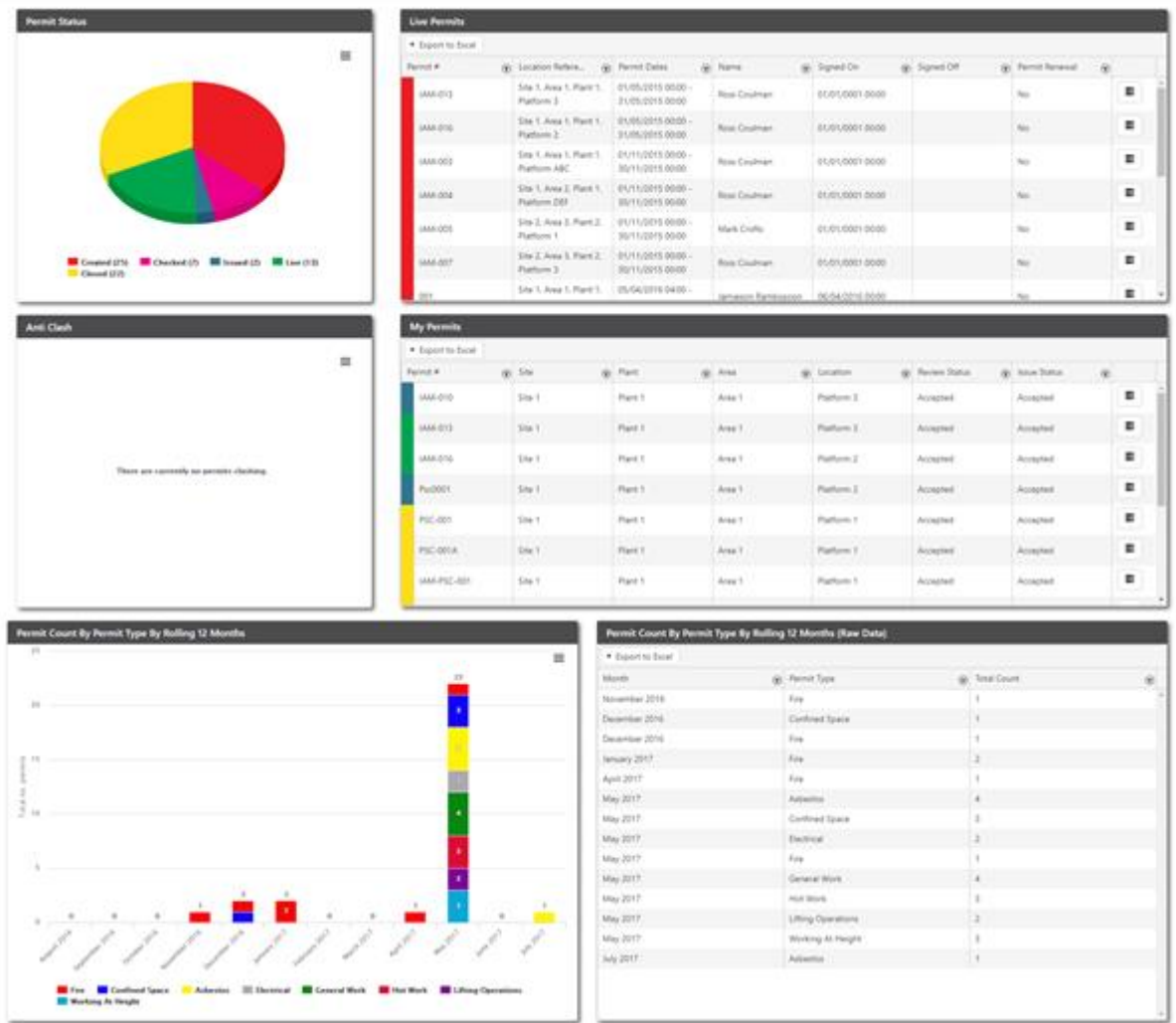

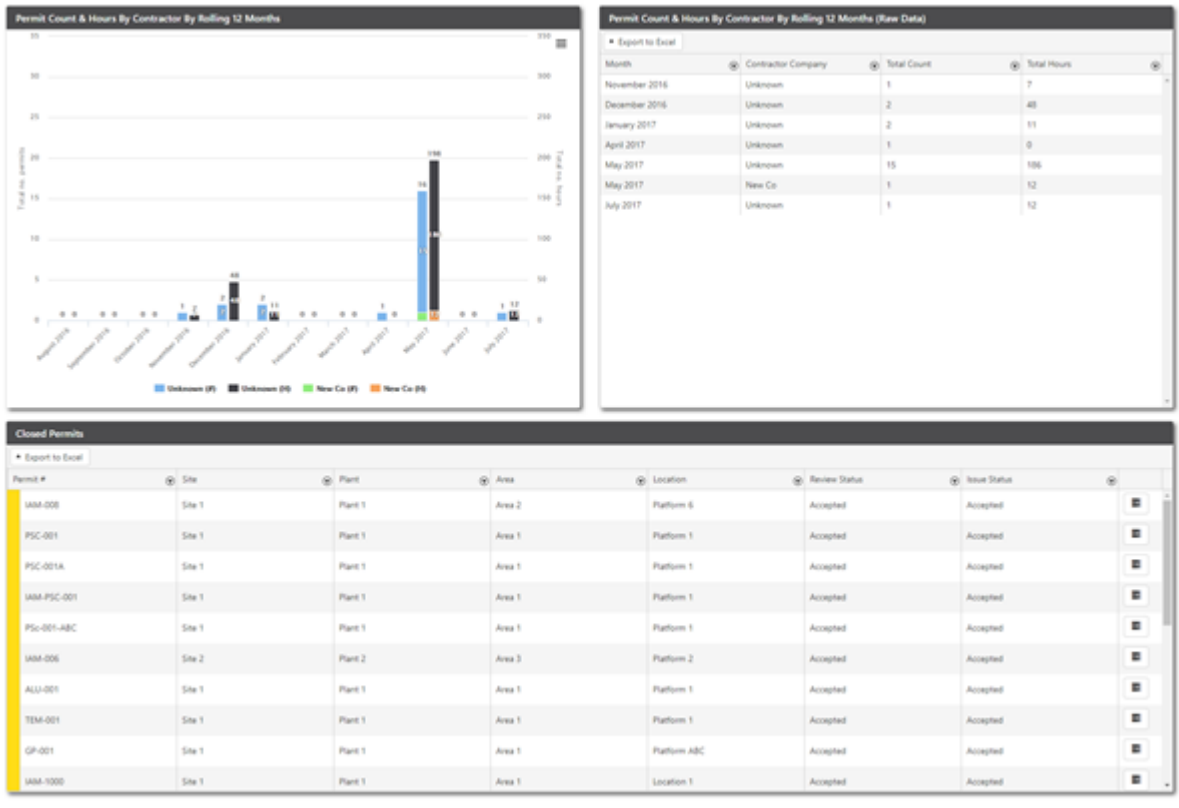

On the dashboard you will see;

- A pie chart representing all of your permits by their status's (Created, Checked, Issued, Live, Closed)
- A list of any live permits
- A list of any permits you as a user are associated with
- A list of all permits that have been closed

Each of the grids (tables) can be exported to Excel individually by clicking the Export to Excel button. This can be useful for compiling your own reports.

## **3.0 Navigation**

**CALIFORNIA ICCOV** 

To move around the screens within IAMPermit just head for the navigation bar at the top of the application screen. Whenever you load a new screen or perform an action, a blue bar will grow from left to right – PLEASE do not click again, please wait until the bar gets all of the way across.

ALLIK Admin & O G Q

**Dashboard** – Will take you to the screen as described in 2.0 above

**Permits** – Will show you a list of all Permits within the software

**Anti-Clash** – Will show you a list of all Permits within the software which exist in the same location at the same time to help you manage resources and prevent congestion of workers in the same work environment.

**Short Guide –** Allows you to open a short guide to get you quickly started **User Manual** – Allows you to open this user manual as a PDF in a browser window

**T&Cs** – Here you will find our terms of use for IAMPermit.

Administrative Navigation can be found in the top right-hand corner of the navigation menu and looks like this;

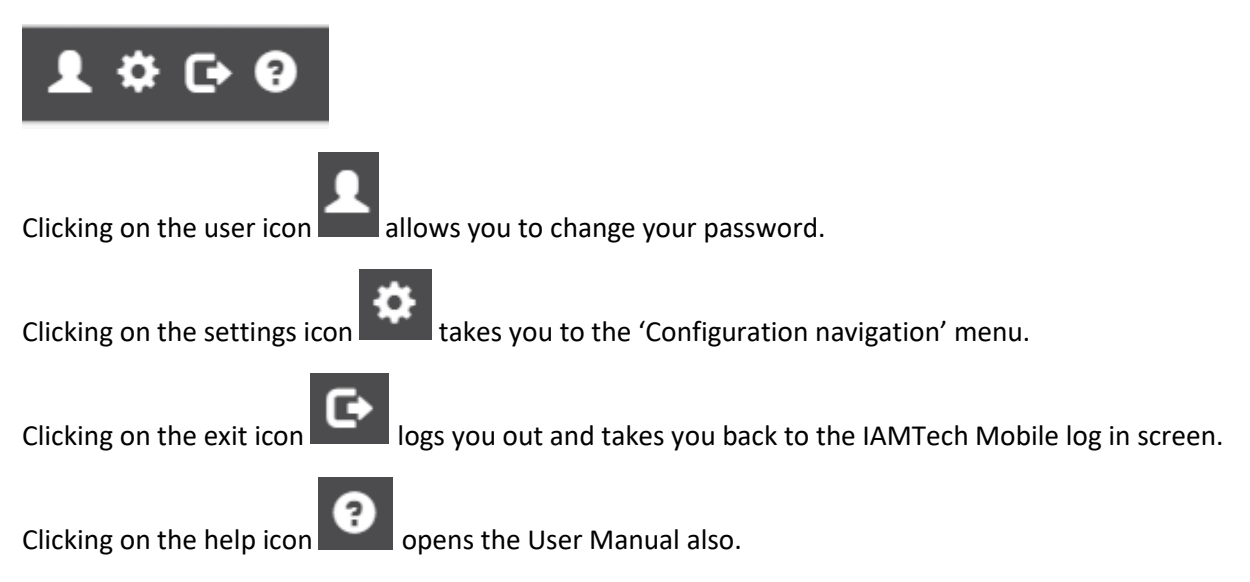

# **4.0 Configuration Navigation**

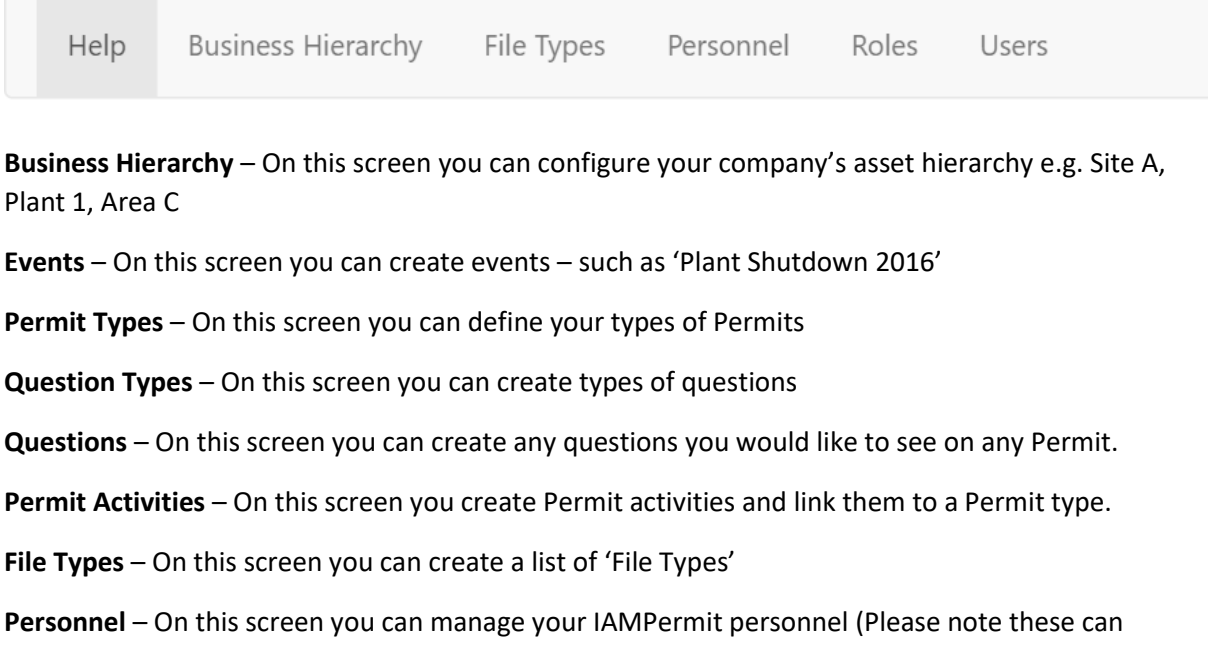

include people whose names will be listed on your permits, but who may not be end users of the IAMPermit software)

- **Roles** On this screen you can manage the permissions of each User role
- **Users**  On this screen you can create new users of the software and assign their roles

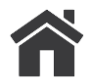

**To EXIT the Configuration Menu, click on in the top left-hand corner of your screen.**

# **5.0 Permits Screen**

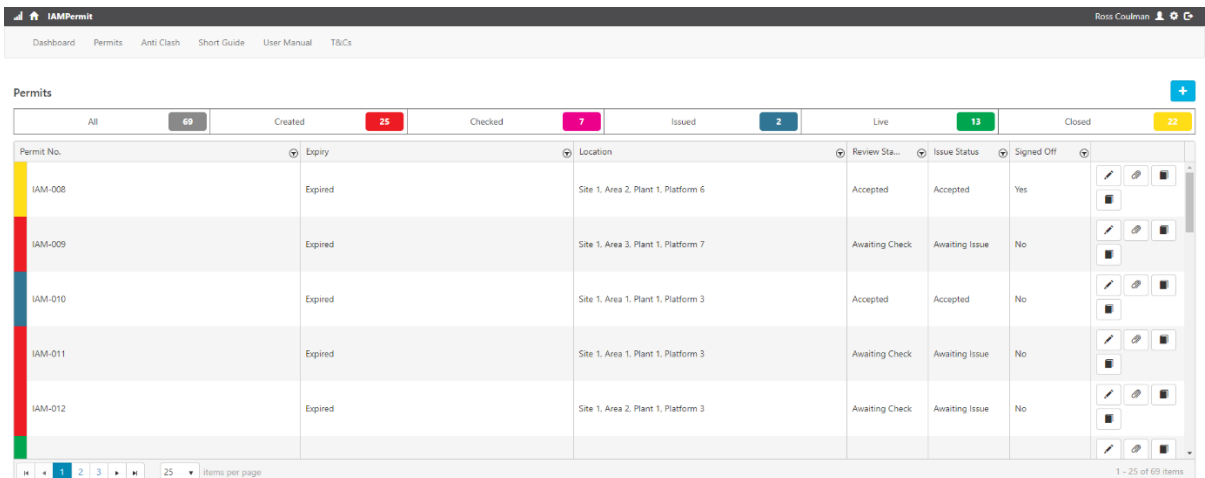

At the top of the Permit management screen you are given total counts of the number of permits at each stage of the Permit lifecycle

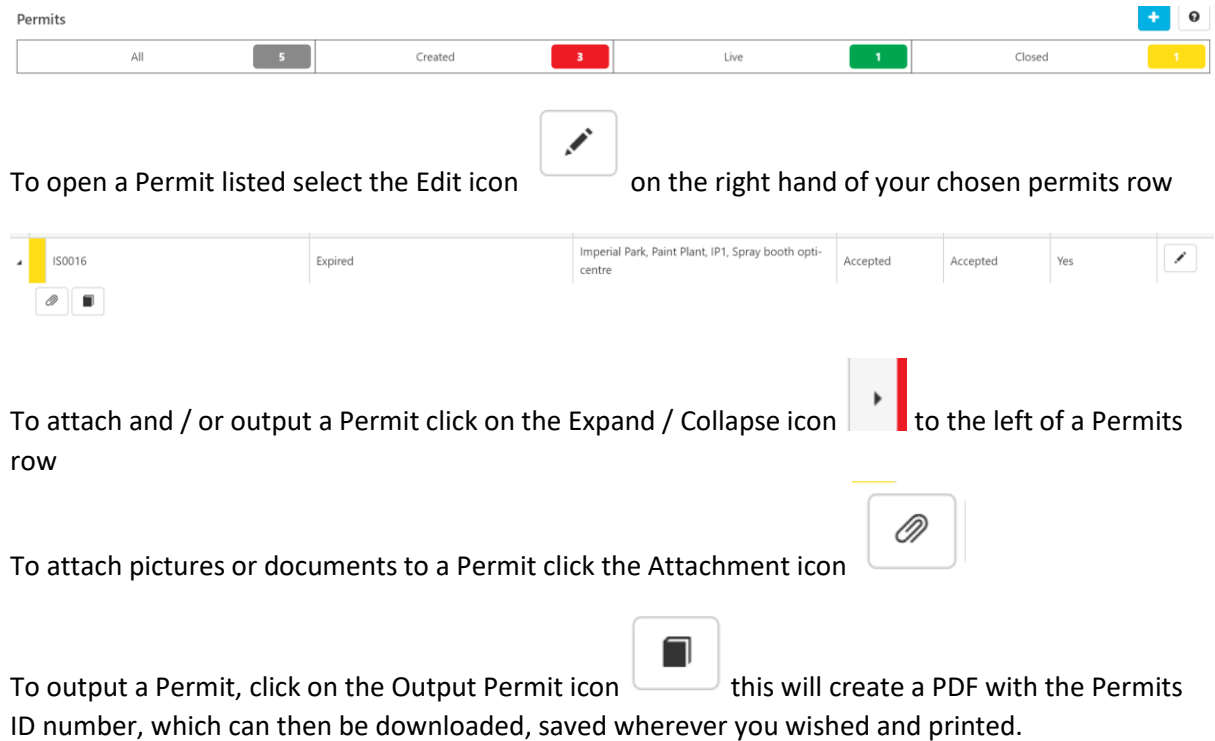

N۱ To **Clone** a permit, click on the clone icon **The Clone** . This will create a new Permit with the details and questions automatically copied from the permit being cloned.

#### How do I add a new permit?

Click the add new permit icon  $\Box$  and you will be shown the Add Permit screen.

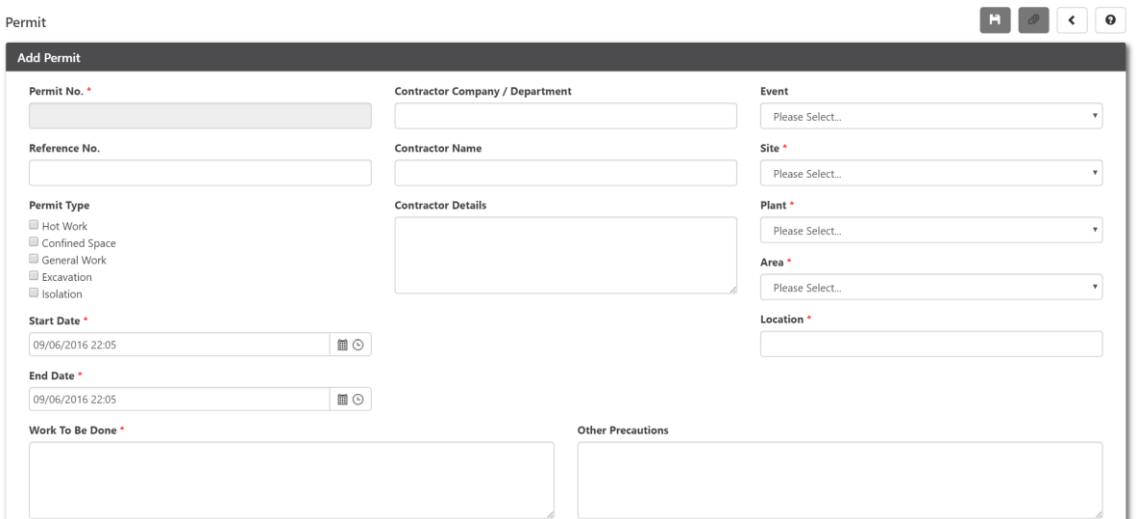

- 1. All fields marked with an asterisk are mandatory
- 2. Selecting your Permit types will load the associated precaution questions (These precaution questions can be modified using the 'Questions' screen available on the main menu
- 3. Your Permit No. can be entered manually, or if configured in the Configuration can be set to auto number. Please note if set to auto number then the field will remain blank and you will not be able to enter a number – the system will enter one once you save the Permit by

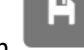

clicking on the save icon

#### Permit life cycle stages explained!

When you first create a permit and populate it, once you have clicked save, the permit is considered to be at stage 'Created'.

When you click save, you will leave the Add Permit screen and return to the permit list.

The second phase of the permit lifecycle is the checking of your permit, this could be done by yourself or one of your colleagues (as long as they have a user account to the software).

To progress your permit – you need to click the Edit icon  $\sim$  and scroll through the permit, checking you are happy with what has been entered, when satisfied the permit is correct, then scroll down to 'Permit Check'

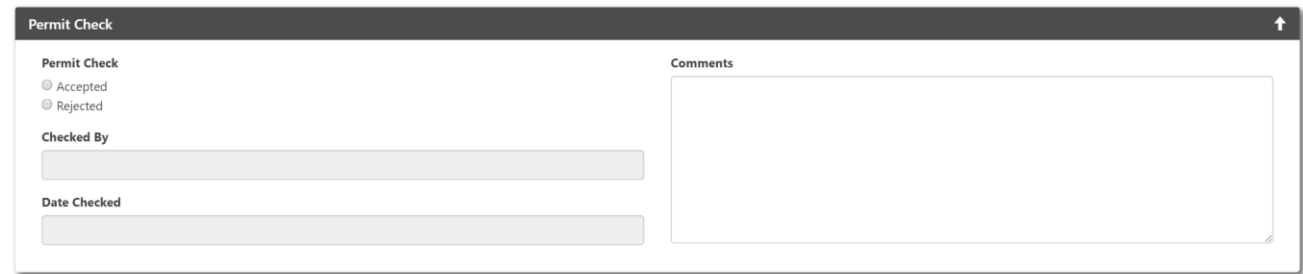

You can either Accept or Reject the Permit.

When you click the Accept button your name and date will automatically populate the Checked By and Date Checked fields.

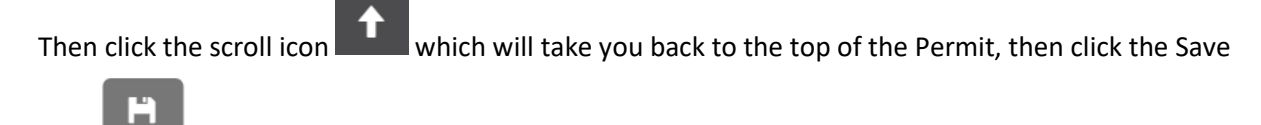

icon  $\sim$  - congratulations your Permit is now checked, you will be returned to the Permit management screen.

The third stage is making your Permit 'Live'. Instructions on this can be found over the page.

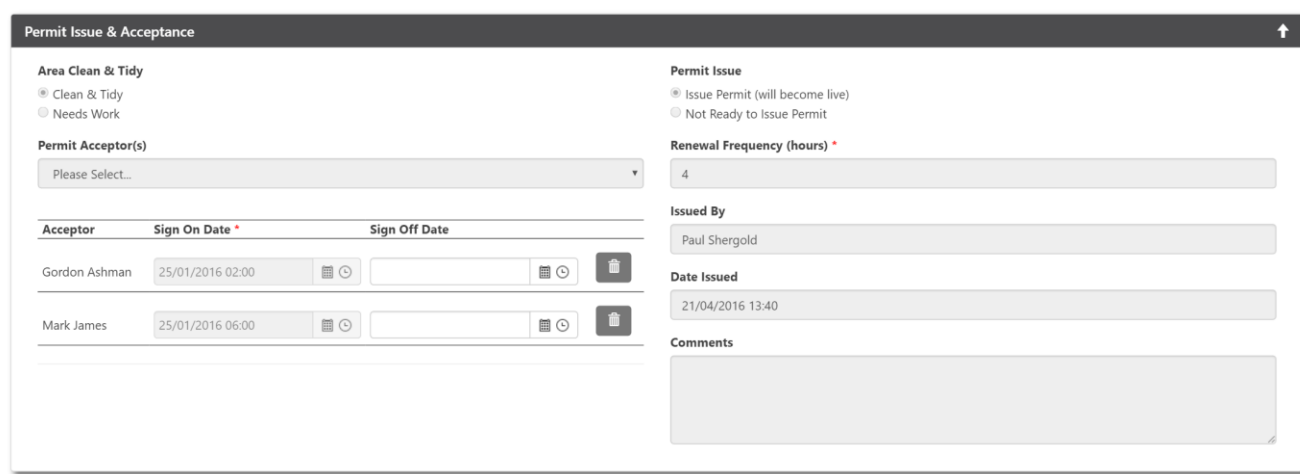

As with the Permit check stage, open your Permit from the Permit management screen.

Scroll down to the Permit Issue and Acceptance section.

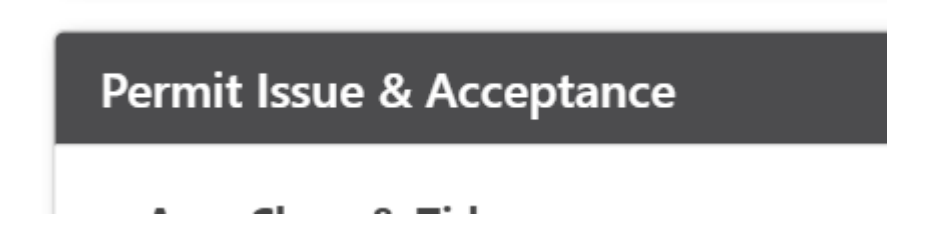

Add any personnel working under the permit using the fields shown below.

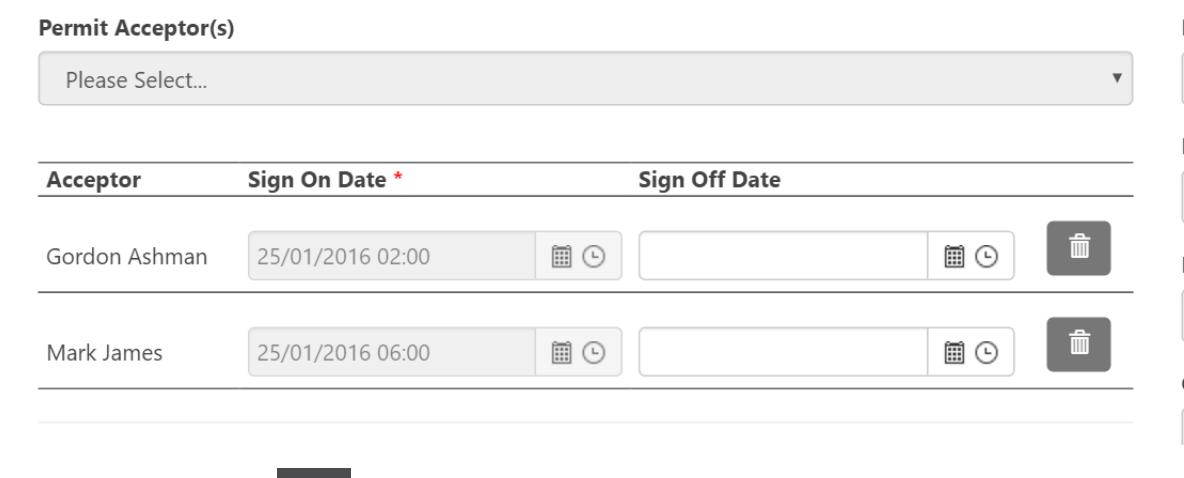

Then click the scroll icon which will take you back to the top of the Permit, then click the Save

icon  $\sim$  - congratulations your Permit is now Live, you will be returned to the Permit management screen.

You now have two options (1) If the Permit needs to exist beyond a single work shift then you are able to renew the same permit using the Permit Renewal screen shown at the top of the following page.

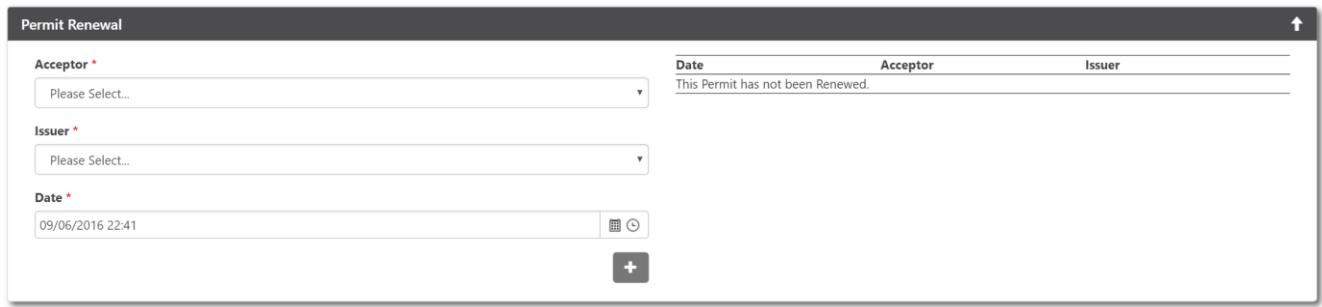

Then click the scroll icon which will take you back to the top of the Permit, then click the Save

icon  $\sim$  - congratulations your Permit is now renewed, you will be returned to the Permit management screen.

To close out a Permit, as with the Permit 'Live', open your Permit from the Permit management screen.

Scroll down to the Permit Handover section.

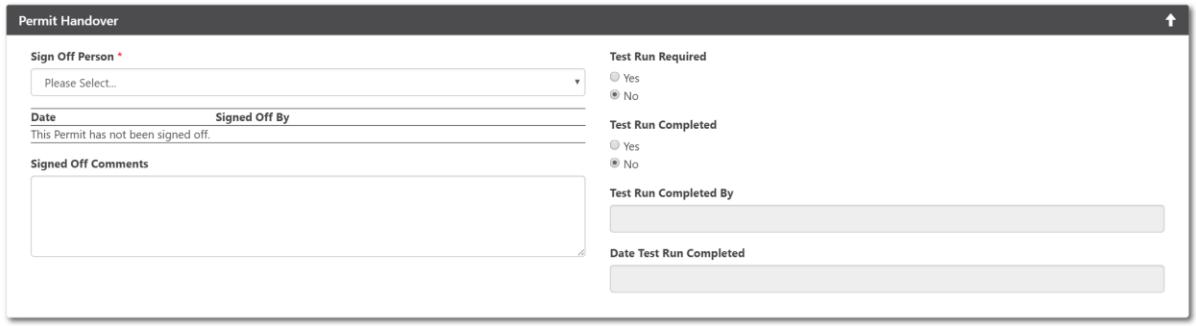

Complete the necessary fields, including any test runs you may have performed on your plant equipment.

Then click the scroll icon which will take you back to the top of the Permit, then click the Save

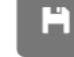

icon  $\Box$  - congratulations your Permit is now 'Closed', you will be returned to the Permit management screen.

# How do I delete an existing permit?

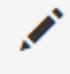

侖

Click the above icon and you will be shown the Edit Permit screen.

Click the above icon to delete the permit.

# Permit Types

#### How do I add a new permit type?

Click the above icon and you will be shown the Add Permit Type screen.

# How do I edit an existing permit type?

Click the above icon and you will be shown the Edit Permit Type screen.

### How do I delete an existing permit type?

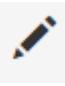

Click the above icon and you will be shown the Edit Permit Type screen.

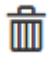

Click the above icon to delete the permit type.

# Precautions (Questions)

Click the above icon and you will be shown the following Add Question form:

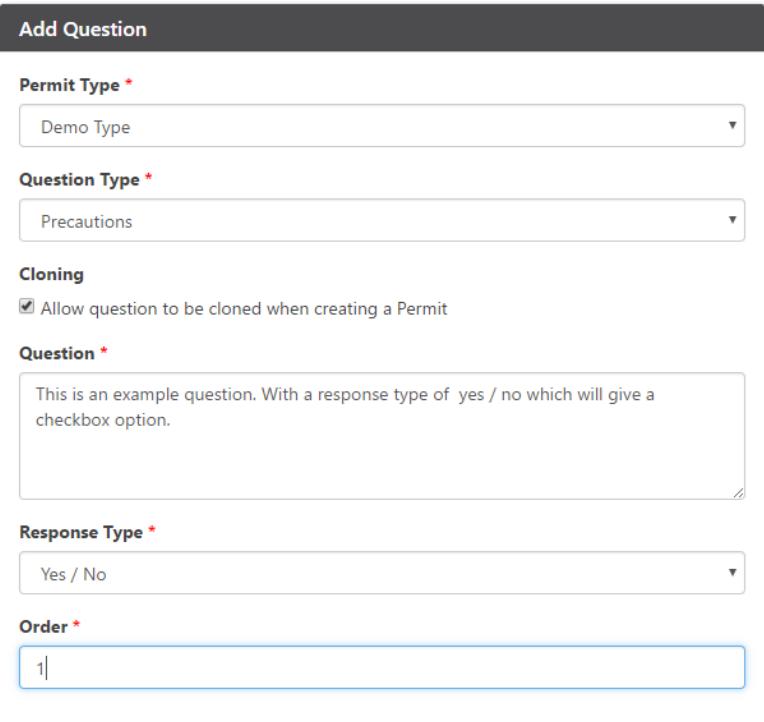

The Response type drop down list will allow you to customise the responses, for example Yes / No will display a check box, Dropdown will allow you to create a dropdown list of specific values.

 $Click the *i* icon to save your changes.$ 

Click the above icon to edit an existing question. When editing a question, the  $\Box$  icon can be used to delete it.

When the questions have been created they will be visible on the permit screen when the appropriate permit type is selected.

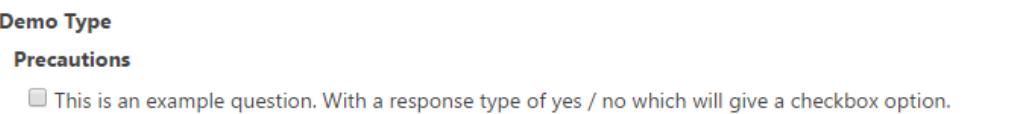

When creating a question if the "Allow question to be cloned when creating a Permit" option is

 $\left| \cdot \right|$ 

selected then the icon will be visible next to the question, pressing this will duplicate the question on the Permit.

# Work Type

#### How do I add a new Work Type?

Click the above icon and you will be shown the Add Event screen.

#### How do I edit an existing Work Type?

Click the above icon and you will be shown the Edit Event screen for the selected event.

#### How do I delete an existing Work Type?

Click the above icon and you will be shown the Edit Event screen for the selected event.

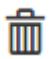

ℐ

ℐ

Click the above icon to delete the event.

# **6.0 User Administration**

#### How do I create a new user account?

1. On the main menu click on the  $\frac{1}{2}$  cog icon.

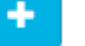

- 2. Next click on the  $\overline{\phantom{a}}$  add icon.
- 3. Enter a unique user name.
- 4. Enter the e-mail address.
- 5. Enter and confirm a strong password.
- 6. Select any personnel types as required.

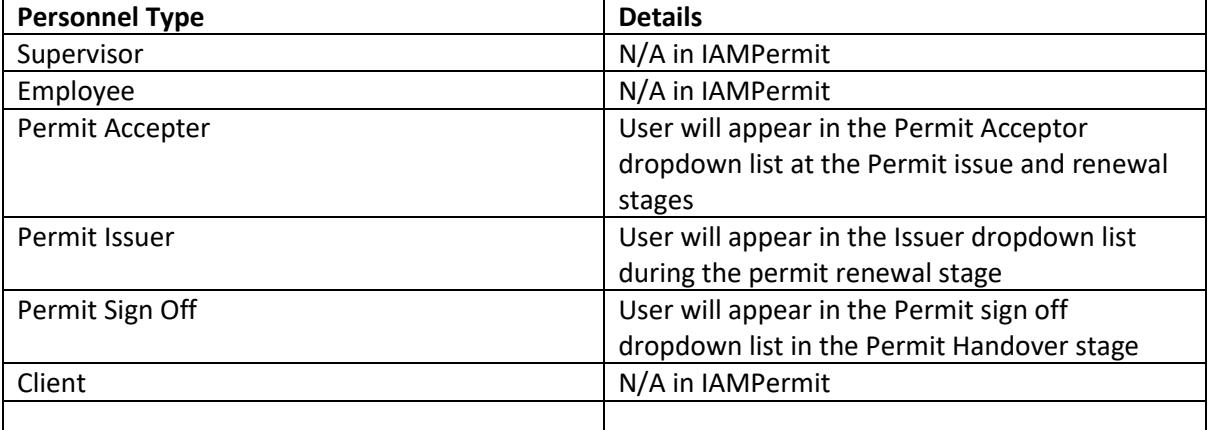

- 7. Assign at least one role (roles govern what the user can do once logged into the system).
- н 8. Click on the save icon.

Note: The user can reset their own password once they have logged in for the first time.

Note: The password must be at least 8 characters long, include at least 1 number and include at least 1 special character e.g. @!&\*.